# 目录

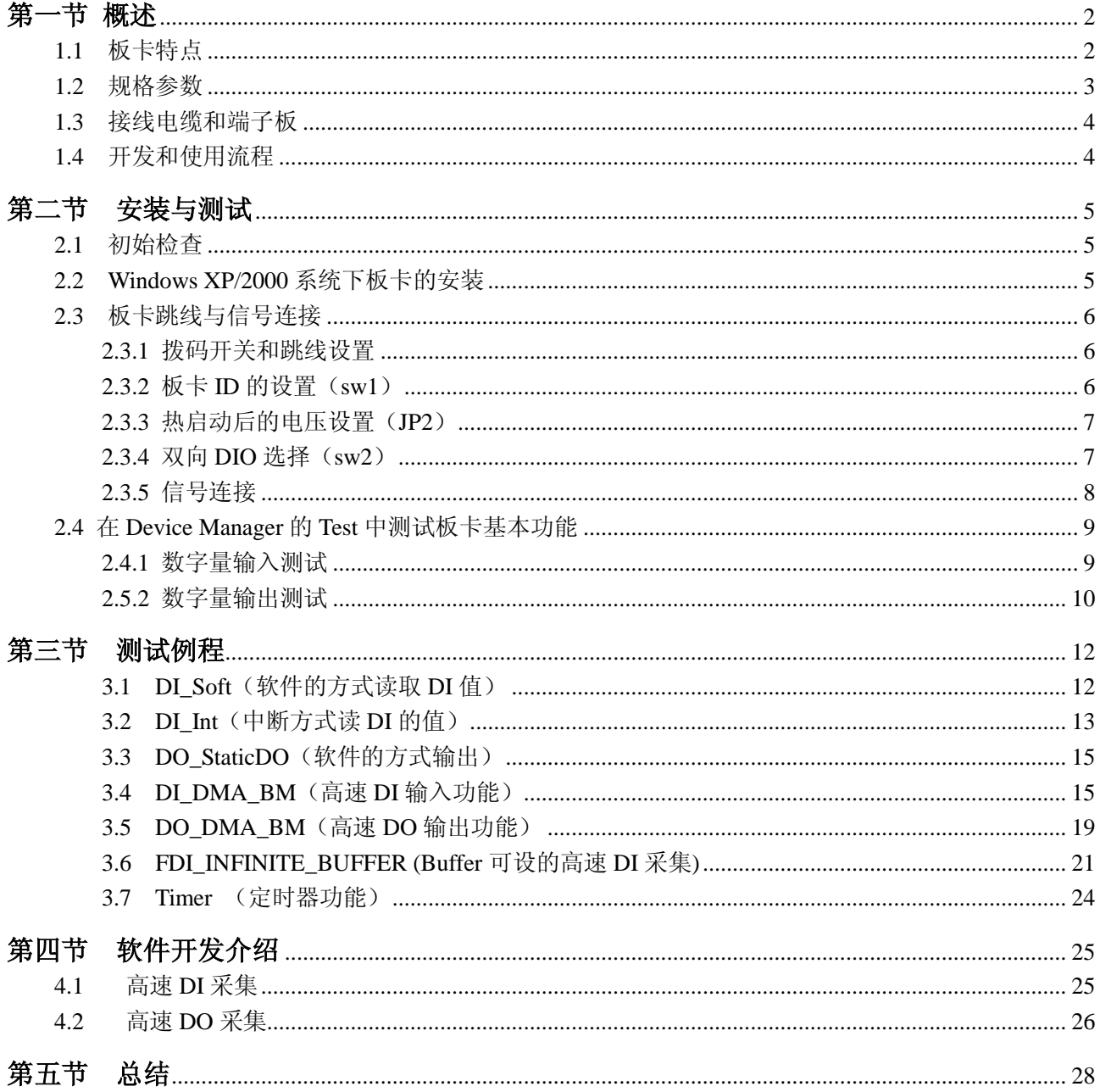

# **PCI-1755** 板卡全功能测试文档

# 第一节 概述

<span id="page-1-0"></span>PCI-1755 是一款 PCI 总线的 32 通道高速数字量 IO 卡。该卡支持 PCI 总线主控 DMA, 可用于高速数 据传输。此外,该卡还提供 8 路普通的数字量输入\出等功能,使得该产品完全能够满足您的工业或实验室 应用。

针对用户使用不同的操作系统,研华提供了能适应 WIN 2000 \ XP 的驱动, 此驱动仅可以支持单核操 作系统。对于用户编程来说,我们还提供了常用语言的编程例程,比如,VB、MFC、LabVIEW、Delphi、 BCB 等。

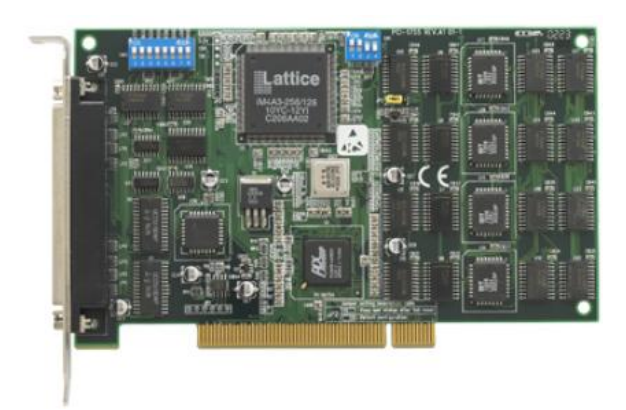

鉴于该板卡的应用文档比较少,所以通过本手册中描述的功能测试,用户可以在选型和使用板卡过程 中参考这些参数,来更好地满足用户的要求,同时也能更好地帮助售前和业务来更好地理解该板卡的功能。

下面就让我们一起来挑战高难度板卡吧!

# <span id="page-1-1"></span>**1.1** 板卡特点

- 总线控制 DMA 数据传输
- 32/16/8 位模式 I/O 处理,带启/停触发功能,2 个模式握手 I/O 中断处理能力
- 板载主动终端电阻,高速和远程传输
- 支持模式匹配和状态改变检测中断功能
- 通用 8 通道数字量 I/O

# <span id="page-2-0"></span>**1.2** 规格参数

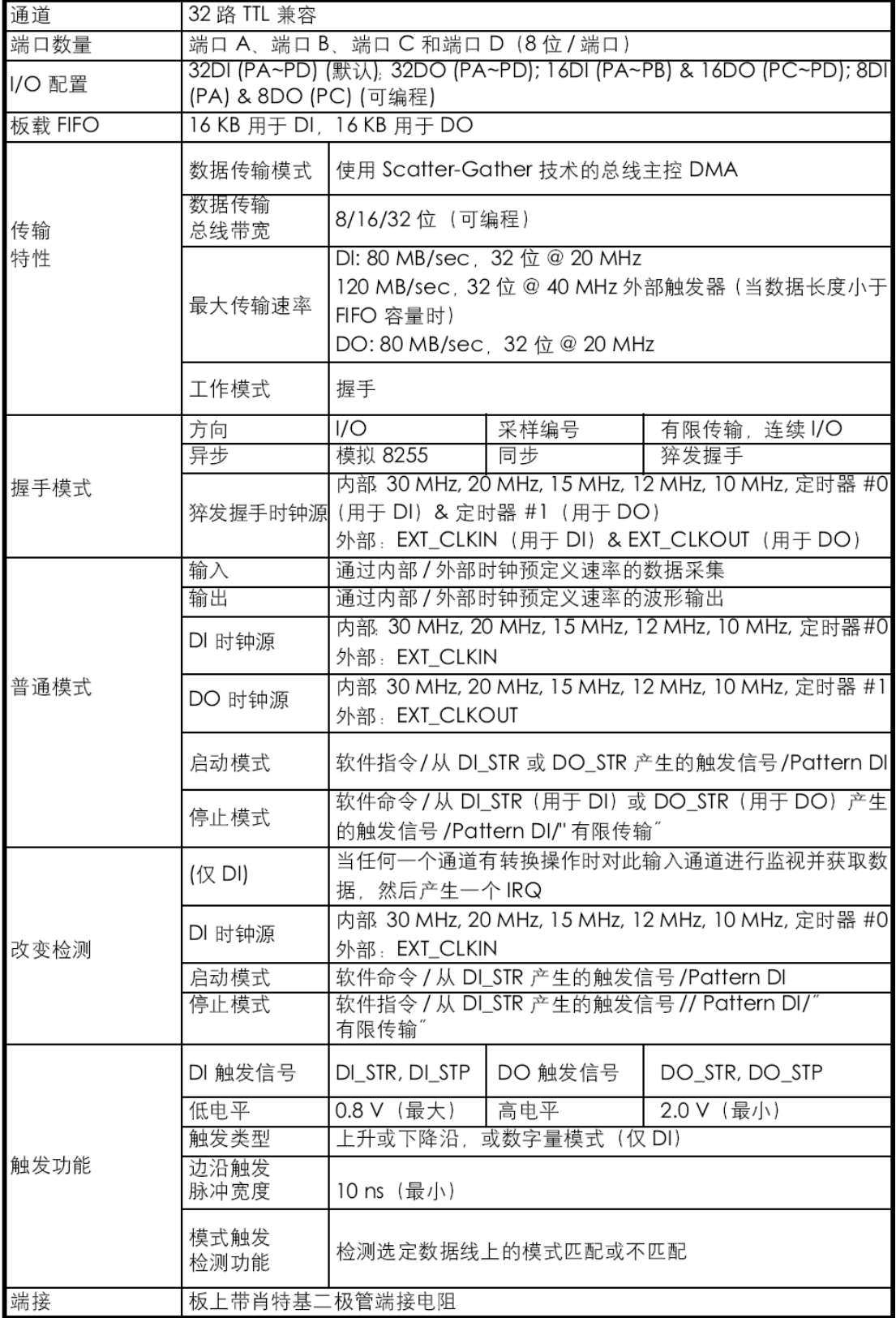

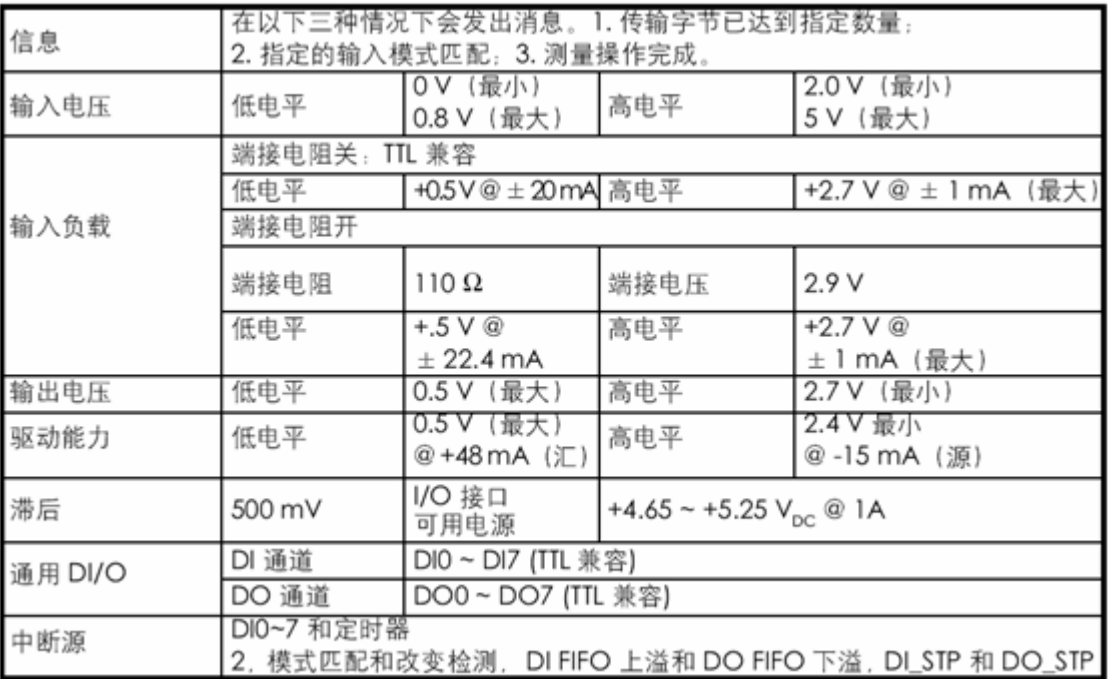

# <span id="page-3-0"></span>**1.3** 接线电缆和端子板

和 PCI-1755 卡相连接的是 PCL-101100 的线缆, 另一端连接 ADAM-39100 的端子板。

#### 线缆——**PCL-101100**

PCL-101100 屏蔽电缆为 PCI-1755 卡提供了高抗噪声特性,为了实现更好的信号传输质量,减少来自 其他信号源的串扰和噪声,信号线以双绞线形式连接两个端子头。此外,其模拟和数字线路分别护套和屏 蔽,以消除 EMI/ EMC 干扰问题。

#### 端子板——**ADAM-39100**

ADAM-39100 是一个 100 针 SCSI-II 接线端子模块, DIN 导轨安装。该终端模块可以很容易地连接至 研华 PCI-1755 板卡,还便于可靠地访问 PCI-1755 卡上各个引脚。

# <span id="page-3-1"></span>**1.4** 开发和使用流程

以下步骤指导用户如何正确安装、配置和操作 PCI-1755 设备。

步骤 **1**:将 PCI-1755 设备插入系统的 PCI 插槽后,启动计算机。

步骤 **2**:插入附带的 CD-ROM 光盘并安装 [Device Manager](mk:@MSITStore:D:\huahua\��������\DAQNavi�����ֲ�\PCI1780U_User_Interface.chm::/Device%20Configuration/Device%20Installat) 驱动,并在系统中自动添加板卡。

步骤 3: 通过 Device Manager 的 Setting 界面设置基本参数。

步骤 **4**:通过 Device Manager 的 Test [测试和运行设备功能基](mk:@MSITStore:D:\huahua\��������\DAQNavi�����ֲ�\PCI1780U_User_Interface.chm::/Device%20Test/Device%20TA��()本功能。

步骤 5: 我们有提供编程例程,可以帮助用户二次开发[。参考示例和](mk:@MSITStore:D:\huahua\��������\DAQNavi�����ֲ�\PCI1780U_User_Interface.chm::/BioDAQ%20SDK%20Programming/BioDAQ%20Examp)手册,可获得详细指导步骤。

下面章节将详细介绍上述步骤中的板卡的安装、卸载、配置、测试等细节。

## 第二节安装与测试

# <span id="page-4-1"></span><span id="page-4-0"></span>**2.1** 初始检查

研华 PCI-1755, 包含如下部分: 一块 PCI-1755, 一块含板卡驱动的光盘。打开包装后, 请您查看这 三件是否齐全,请仔细检查有没有在运送过程中对板卡造成的损坏,如果有损坏或者规格不符,请立即告知 我们的服务部门或是本地经销代理商,我们将会负责维修或者更换。取出板卡后,请保留它的防震包装, 以便在您不使用时将采集卡存放起来。在您用手持板卡之前,请先释放手上的静电(例如,通过触摸您电 脑机箱的金属底盘释放静电),不要接触易带静电的材料,比如塑料材料等。手持板卡时只能握它的边沿, 以免您手上的静电损坏面板上的集成电路或组件。

### <span id="page-4-2"></span>**2.2 Windows XP/2000** 系统下板卡的安装

研华针对 Windows XP/2000 系统, 提供了 Device Manager 驱动, 可以到研华官方网站下载。下面是具 体安装板卡驱动步骤。

用户可将 PCI-1755 板卡安装在计算机中的任一 PCI 插槽。接下来按照以下步骤操作:

步骤 1: 关闭计算机,移除计算机顶盖和后面板上的插槽盖。

步骤 **2**:调整板卡上的 DIP 开关 SW1 来设置板卡的板卡 ID。

步骤 **3**:将 PCI-1755 卡插入 PCI 插槽。并将所需附件连接至 PCI 板卡。

步骤 **4**:重启计算机。

步骤 **5**:从 DVD 光盘中安装 Device Manager 来建立操作环境。

1. 将附带的 DVD 光盘插入系统中,安装程序将自动运行。

2. 首先安装"Device Manager"选项安装包。

3. Device Manager 包成功安装之后,点击 IndividualDriver, 然后选择您所安装的板卡的类型和型号, 然 后按照提示就可一步一步完成 PCI-1755.exe 驱动程序的安装。

4. 重启电脑。 在系统的提示下安装板卡驱动。安装完成后,在系统设备管理器中会出现 PCI-1755 板卡:

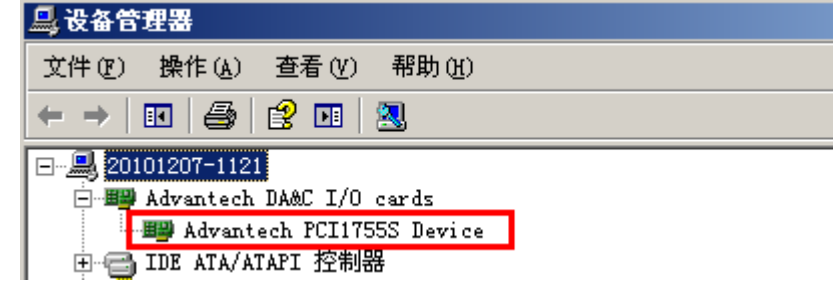

## <span id="page-5-0"></span>**2.3** 板卡跳线与信号连接

在数据采集应用中,为了达到准确测量并防止损坏您的应用系统,正确的信号连接是非常重要的。这 一章我们将向您介绍如何来正确数字信号的输入/输出连接。

### <span id="page-5-1"></span>**2.3.1** 拨码开关和跳线设置

PCI-1755 具有两个拨码开关和一个跳线设置。

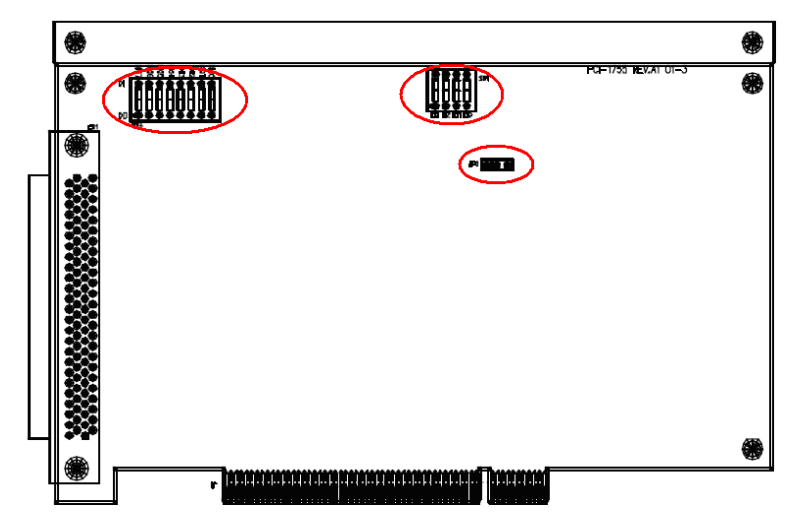

# <span id="page-5-2"></span>**2.3.2** 板卡 **ID** 的设置(**sw1**)

用户可以使用四位 DIP 拨码开关 SWI 来设置板卡 ID, 当用户使用多块 PCI-1714 采集卡构建自己的 系统时, ID 设置功能极为有用。如果采集卡的设置正确, 用户可以很方便的在硬件配置和软件编程过程中 区分和访问每块采集卡。如下图所示: 用户可以通过函数 DRV\_DeviceGetProperty 来读取板卡 ID。

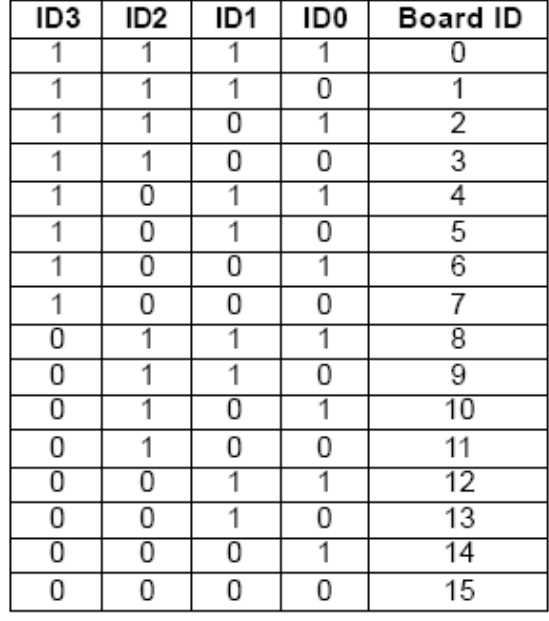

注意:ON 1, OFF 0

## <span id="page-6-0"></span>**2.3.3** 热启动后的电压设置(**JP2**)

JP2 跳在右边热启动后保持上次的状态,JP2 跳在左边重新导入默认设置

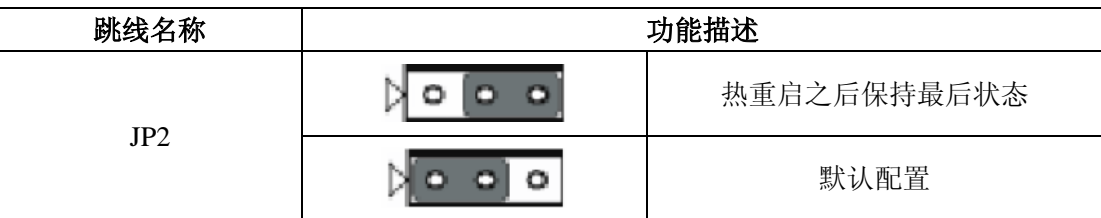

# <span id="page-6-1"></span>**2.3.4** 双向 **DIO** 功能选择(**sw2**)

通过拨码开关可以设置辅助 I/O 为输入还是输出

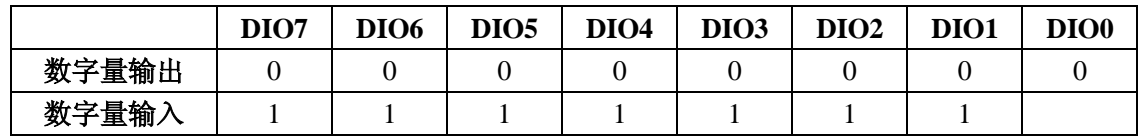

# <span id="page-7-0"></span>**2.3.5** 信号连接

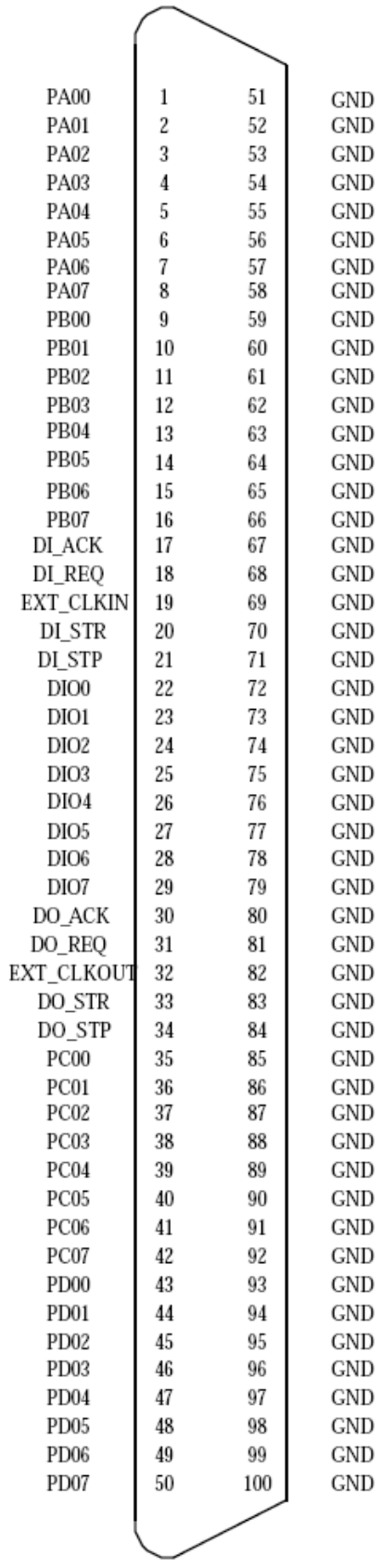

#### **I/O** 管脚具体定义如下:

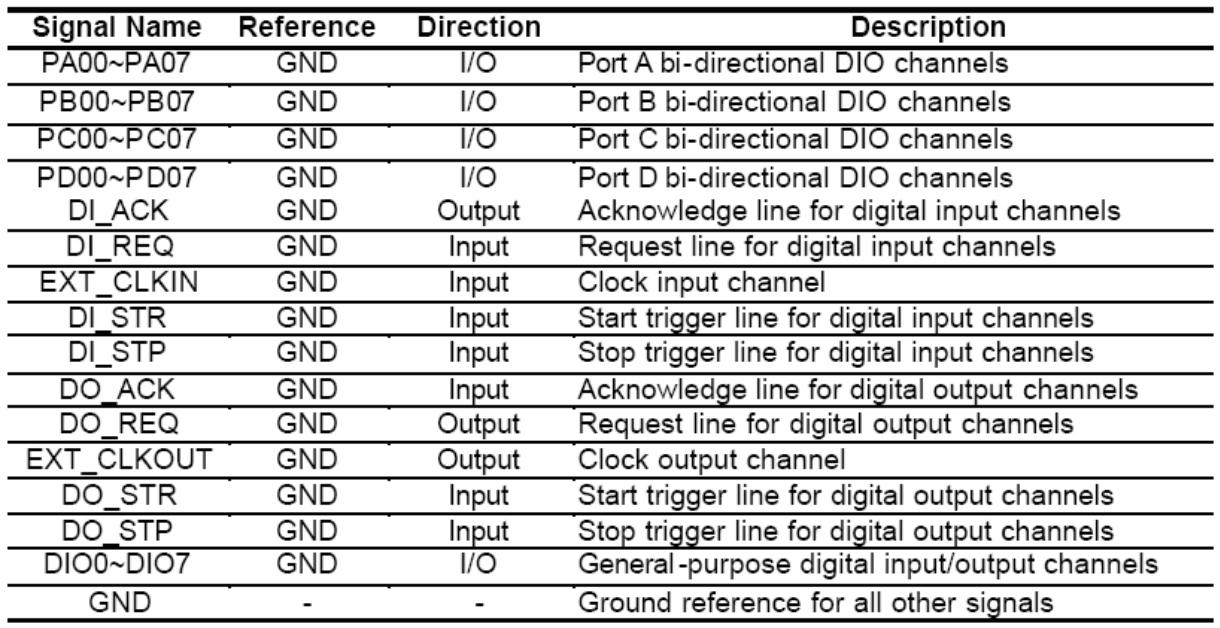

# <span id="page-8-0"></span>**2.4** 在 **Device Manager** 的 **Test** 中测试板卡基本功能

在上图的界面中点击"Test", 弹出下图,可以对辅助通用 8 路 I/O 进行测试,但是高速 **I/O** 功能不能 在这里测试,需要使用例程测试。具体见下一节例程使用。

在测试数字量输入和输出功能时,首先要在板卡硬件的 **SW2** 上设置板卡的 DIO 端口是作为输入还是 输出使用。

### <span id="page-8-1"></span>**2.4.1** 数字量输入测试

#### 硬件接线:

测试数字量输入功能,可以在 DI 通道和 GND 之间,外接一开关,当开关打开得到高电平信号, 当开关闭合,得到低电平信号。

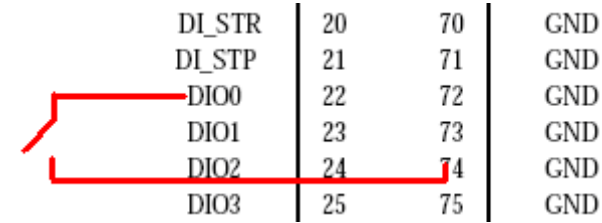

### 软件测试:

在 Device Manager 的 Test 测试界面中点击 Digital Input 标签, 弹出下图:

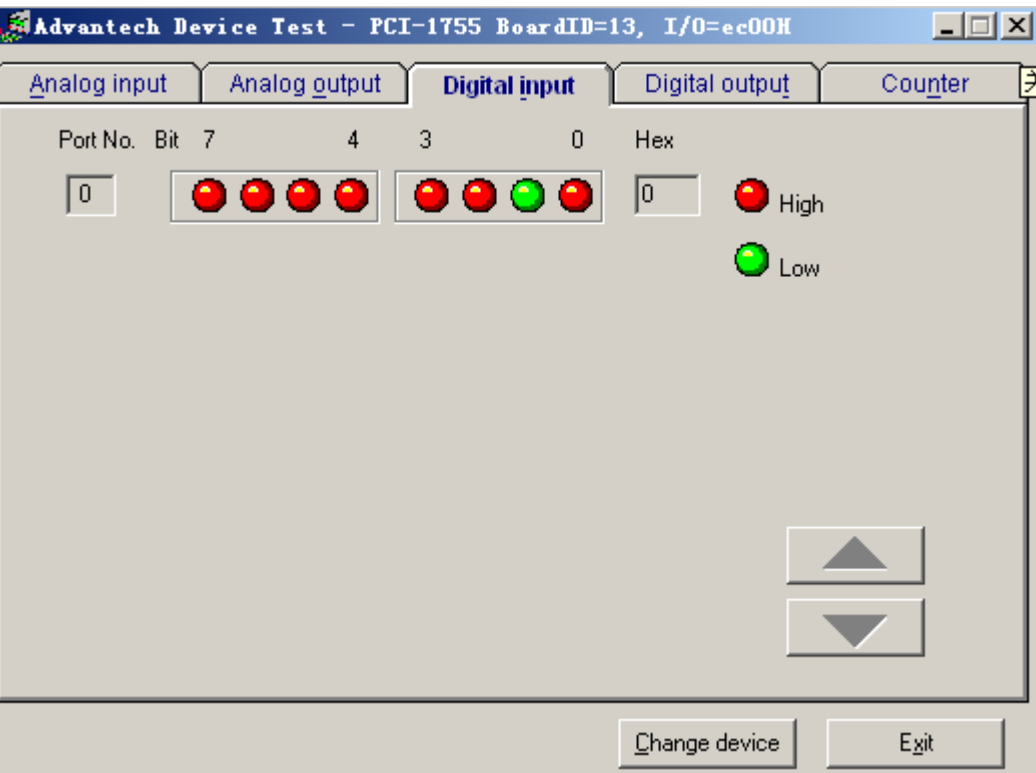

用户可以方便地通过数字量输入通道指示灯的颜色,得到相应数字量输入通道输入的是低电平还 是高电平(红色为高,绿色为低)。例如,可将通道 0 对应管脚 DI1 与数字地 DGND 短接, 则通道 0 对应的状态指示灯(Bit0)变绿, 在 DI1 与数字地之间接入+5V 电压, 则指示灯变红, 如上图所示。

### <span id="page-9-0"></span>**2.5.2** 数字量输出测试

PCI-1755 的 DO 功能是 TTL 电平的数字量输出,默认输出状态为低电平,在软件中输出高电平 时,可以在 DO 和 GND 之间得到+5V 左右的信号输出。

#### 硬件接线:

测试时, 直接用电压表测试 DO 和 GND 之间是否存在 TTL 电平的变化,即输出低电平 0 时, 会 在 DO 和 GND 之间得到 0V 左右的电压;输出高电平 1 时, 会在 DO 和 GND 之间得到 5V 左右的电 压。具体测试请参考下面的接线图:

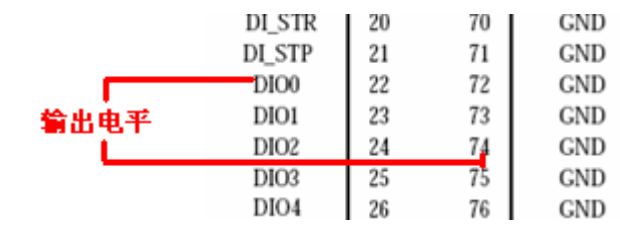

#### 软件测试:

在测试界面中点击 Digital Output 标签, 弹出下图:

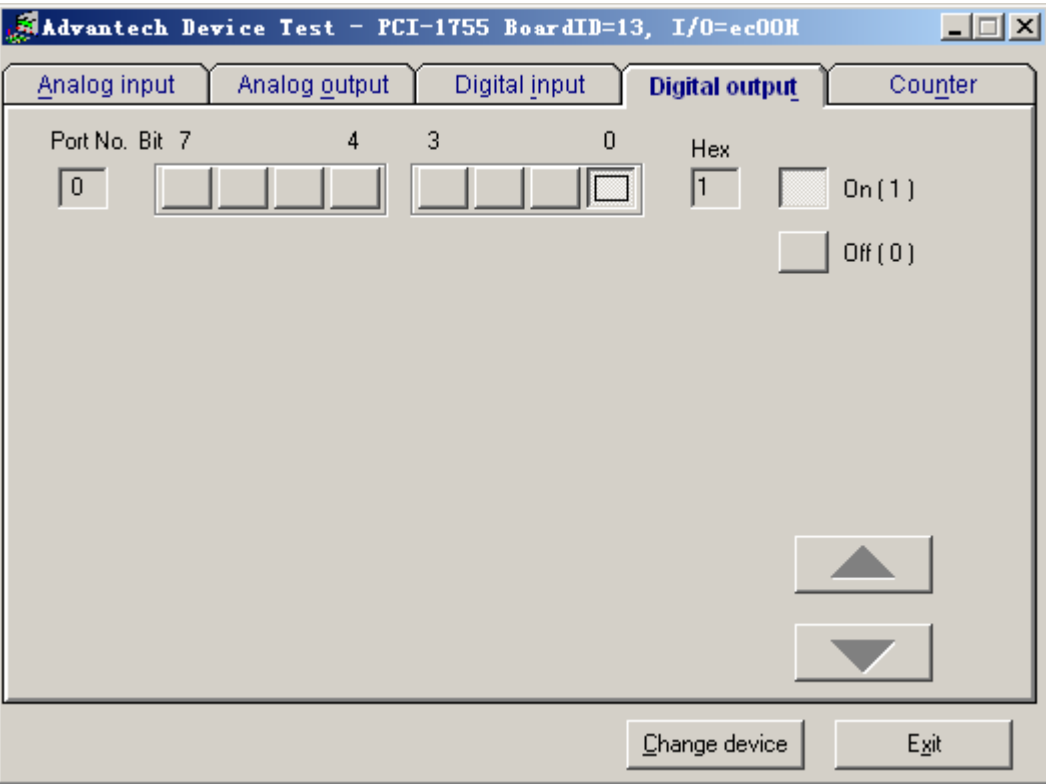

用户可以通过按动界面中的方框,方便的将相对应的输出通道设为高输出或低输出。高电平 为 5V, 低电平为 0V。用电压表测试相应管脚, 可以测到这个电压。

以上是使用 Device Manager 软件的 Test 来测试 DI/O 的过程。

下一节将使用例程来测试 PCI-1755 板卡的高速 DIO 功能。

# 第三节测试例程

<span id="page-11-0"></span>Device Manager 驱动中的 All Example 示例是编程示例,旨在帮助用户使用板卡进行二次开发。用户 可修改示例代码并将其保存在应用中。用户还可以使用示例开发一个新的应用。

支持 **PCI-1755** 板卡的例程有 **9** 种,分别为:

| 示例                  | 说明                            |  |  |
|---------------------|-------------------------------|--|--|
| DI_SOFT             | 演示软件触发辅助 I/O 数字量输入函数          |  |  |
| DO_SOFT             | 演示软件触发辅助 I/O 数字量输出函数          |  |  |
| DI_INT              | 演示带中断的数字量输入包括模式匹配, 状态改变, 定时功能 |  |  |
| DI_DMA_BM           | 演示用主控 DMA 进行数字量输入             |  |  |
| DO_DMA_BM           | 演示用主控 DMA 进行数字量输出             |  |  |
| Timer               | 演示定时中断功能                      |  |  |
| FDI INFINITE BUFFER | 演示 Buffer 可设的高速 DI 采集         |  |  |
| DIO_SOFT_DWORD      | 数字量端口位/字节操作                   |  |  |
| DIO_SOFT_PORTS      | 数字量端口功能                       |  |  |
| DI_SOFT_PORTS       | 数字量端口功能                       |  |  |
| DO_SOFT_PORTS       | 数字量端口功能                       |  |  |

以上例程所在的默认的路径是:C:\Program Files\Advantech\Adsapi\Examples\

# 下面将对上述例程一一进行测试(以 **VB** 的例程为例)

# <span id="page-11-1"></span>**3.1 DI\_Soft**(软件的方式读取 **DI** 值)

硬件接线: 在 DIO0~7 任意管脚和 GND 之间外接一开关, 板卡监测开关打开和闭合的状态。

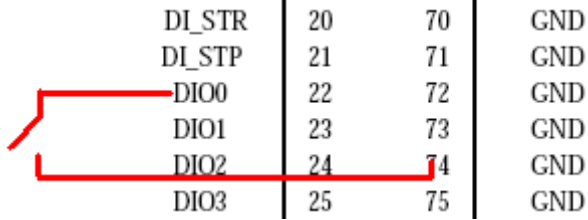

软件测试:

在 C:\Program Files\Advantech\Adsapi\Examples\VB\DI\_SOFT 里找到 DIsoft.exe 的例程,当通

道 7 和 GND 短接后, 在 DI7 上可以得到低电平信号。

#### 运行结果:

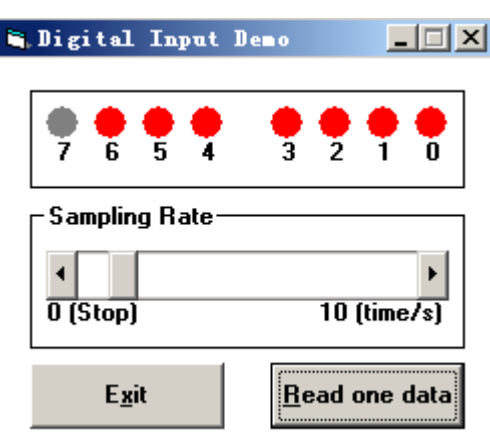

在上图中,对应的 DI7 获得了低电平信号。

# <span id="page-12-0"></span>**3.2 DI\_Int** (中断方式读 **DI** 的值)

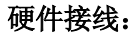

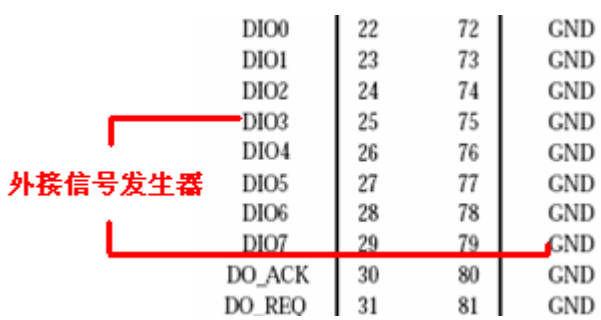

PCI-1755 的 DI0~7 都可以作为中断源,所以测试时,可以将信号发生器接到 DI3 和 DGND 之间, 设置信号发生器发出 1Hz 的方波信号, 则可以在 DI0 上得到 1Hz 的中断信号。

### 软件测试:

在 C:\Program Files\Advantech\Adsapi\Examples\VB\DI\_Int\PCI-1755 里找到 DI\_Int.exe 的例程。 在程序界面中设置参数,本处全部采用默认设置。

启动 Start 按钮, 采集开始, 可以观测到在下图框中会 1 秒产生一组数据, 如下图所示:

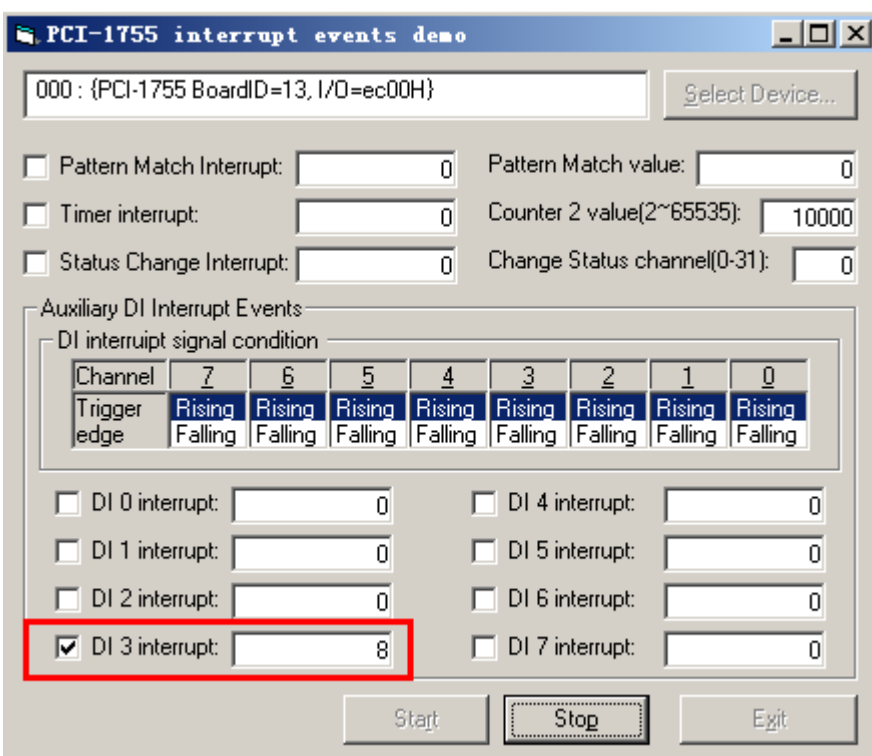

运行结果: 每 1 秒出现一次数据,就表示 DI0 捕获一个中断信号。

以上界面中:

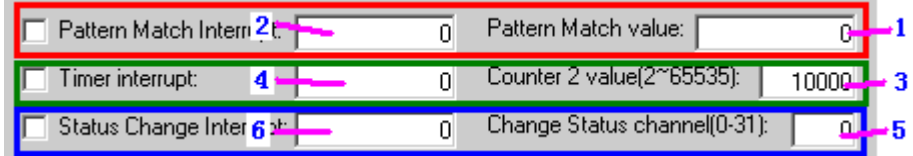

其中:

红色框中表示可以使用模式匹配功能,首先在 1 中设置匹配值,选中左侧方框,则在 2 区域 显示匹配的个数;

绿色框中表示可以使用定时中断功能,首先在 3 中设置以 10M 作为基准时钟的脉冲个数,当 定时时间到之后,会在 4 种显示已经监测到几个中断定时时间了;

蓝色框中表示可以使用状态改变功能,首先在 5 中设置监测状态改变的通道,当设定的这个 通道的电平状态发生变化后,则在 6 种显示已经监测到几个中断了。

其中:

模式匹配中断事件: 板卡将比较高速 DI 输入值与模式匹配的值, 当这两个值是相同的, 产 生一个中断。模式匹配值编辑框只接受十六进制值,并仅限 32 位。

定时中断功能:PCI-1755 具有 8254 定时器。通道 2 可周期性地产生中断。8254-计数器是基 于一个 10 M H Z 时钟。计数器 2 可以设置这个定时器的值。

状态改变功能: 当运行高速 DI 功能时, 当通道的状态被改变(高到低或低到高), 设备将 产生一个中断事件。Change Status Channel 是用来设置更改状态通道的通道号。有效值被限制 在高速 DI 通道(0-31)的范围内。

# <span id="page-14-0"></span>**3.3 DO\_StaticDO** (软件的方式输出)

硬件接线: 在 DIO0~7 任意管脚和 GND 之间, 用电压表去监测这两个管脚之间的输出电平状态。

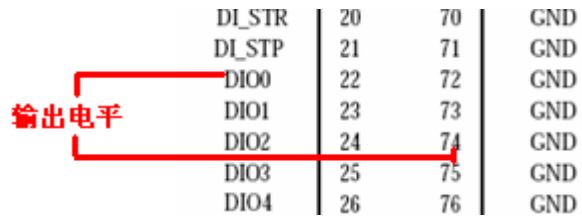

#### 软件测试:

在 C:\Program Files\Advantech\Adsapi\Examples\VB\DO\_SOFT 里找到 DOSoft.exe 的例程。

测试时,操作界面中的按钮,表示在相应的 DO 端口输出高低电平。

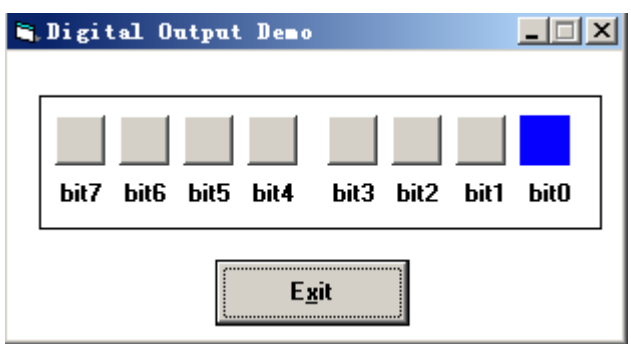

### 运行结果:

当在软件中将通道上的按钮按下时,在输出的 DO 针和 GND 之间能得到高电平+5V 的信号输出。

# <span id="page-14-1"></span>**3.4 DI\_DMA\_BM**(高速 **DI** 输入功能)

#### 硬件连接:

使用 DI\_DMA\_BM 的例程时,可以在通道和 GND 之间外接开关,当开关闭合时, 通道上可以得 到低电平信号。

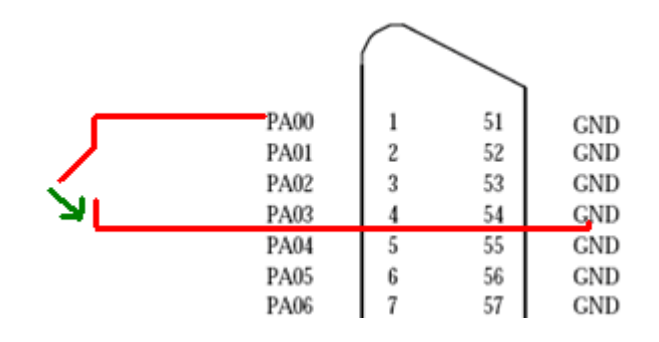

#### 软件测试:

首先,需要在 Device Manager 的 Setting 界面中设置输入和输出的通道数, 比如, 设置通道为 32 路输入,可以这样设置:

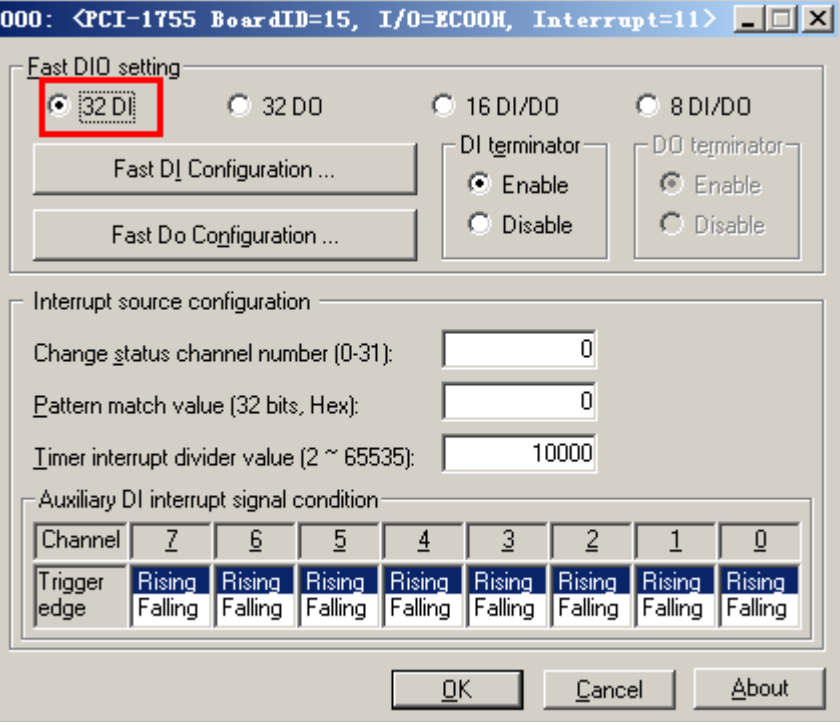

再点击"Fast DI Configuration..."按钮,设置 DI 的其它参数:

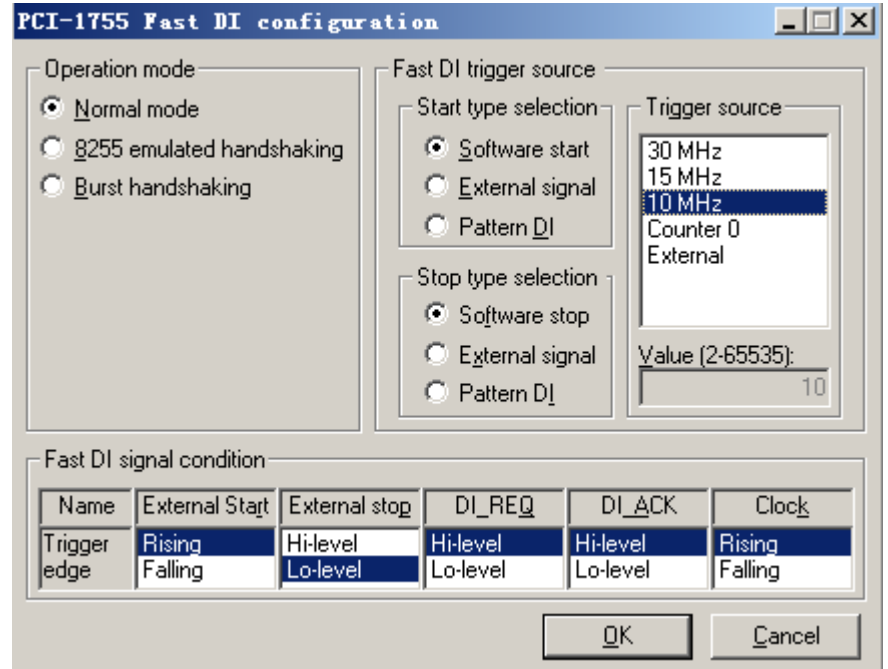

## 其中:

### **Operation mode**:

在这个界面中,操作模式有 3 种:Normal,8255 emulated handshaking, Burst handshaking。

这三种模式的含义是:

**Normal** 模式:Normal 模式的高速 DI 可以被视为一个异步操作。异步传输有其自身的时钟源,同 时靠内部时钟触发来采集数据。因此,选择 Normal 模式需要选择触发源。其他模式则无需选择触发 源,因为它们依赖于外部设备的触发频率。

正常工作模式,此模式不需要握手信号,所以此模式能达到最高 30M 的采集速度。

**8255 emulated handshaking** 模式:如果外部设备将数据传输到 PCI-1755,它将给板卡发送一个 DI\_REO 的信号。如果 PCI-1755 已经做好接收准备,它也将响应一个 DI\_ACK 信号到外部设备, 然后外 部设备将一个单位的数据传输到 PCI-1755。

这种模式是需要握手信号的,当每建立一次握手连接之后,就会采集一次,所以采集速度会大大 降低。保守来说,采集速度也就是几兆,达不到 10M 的速度。

**Burst handshaking** 模式: 如果外部设备想发送数据到 PCI-1755,它将给板卡发送 DI\_REQ 的信 号。如果 PCI-1755 已经做好接收准备,它也将响应一个 DI\_ACK 信号到外部设备, 然后外部设备通过 EXT\_CLKIN 管脚将数据传输板卡。

这种模式是只建立一次握手连接之后,程序会一直采集数据。这种模式的速度比 Normal 模式慢, 比 8255 emulated handshaking 模式快。

#### **Start type selection**:

**Software Start**:使用软件启动方式使得设备开始发送数据,而无需任何其他约束。

**External Signal**:板卡不会立即启动高速 DI 采集,而是等待,直到外部输入信号的外部启动信号 条件的满足才启动高速采集。

**Pattern Match**: 与 External Signal 类似,但它是等待模式匹配的事件的发生。首先需要在 Pattern Match Value 框中输入模式匹配值。

#### **Stop type selection**:

**Software Stop**:当驱动给出停止命令后停止高速 DI 采集。

**External Signal**:当驱动给出停止命令或外部输入信号满足停止信号条件。

**Pattern Match**:与 External Signal 类似,但是它是通过设备捕捉模式匹配事件发生后来停止高 速 DI 采集。

17

#### **Trigger source**:

触发源共 5 种:30M、15M、10M、Counter 0、External。其中,前 4 种是使用内部时钟作为触发 源,第5种 External 需要在 EXT\_CLKIN 和 GND 之间外接一时钟信号作为触发信号源。

Counter 0: 意味着使用 Counter 0 作为时钟源。Counter 0 是基于一个 10M 的时钟, 而驱动程序 将它分频得到最终的频率值。

**Value**:

当触发源选择使用 Counter 0 的时候, 设置 Value 表示使用 Counter0 作为时钟源的分频值。

使用 C:\Program Files\Advantech\Adsapi\Examples\VB\DI\_DMA\_BM 目录下的 DI\_DMA\_BM.exe 例程 用来实现高速数字量输入的 DMA 采集。打开 DI\_DMA\_BM.exe,选中 PCI-1755 板卡:

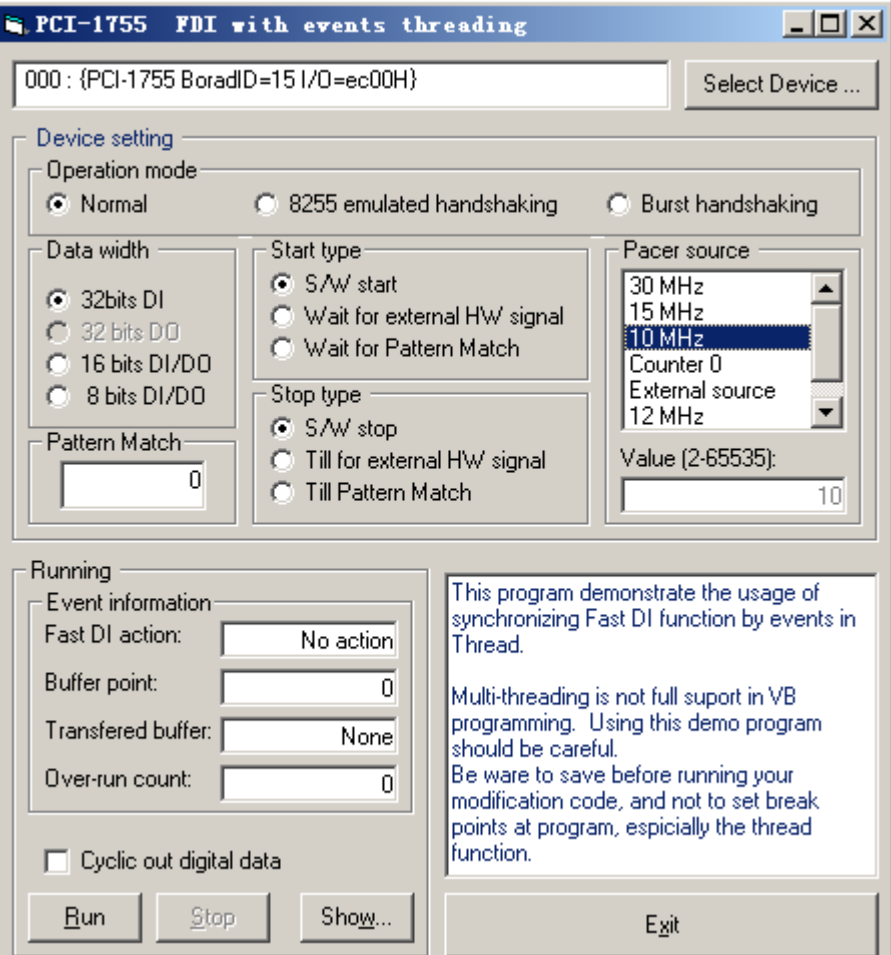

图 43 DI DMA BM 例程界面

#### 运行结果:

测试时,将 PAO 接地,则在软件中得到下面的结果:

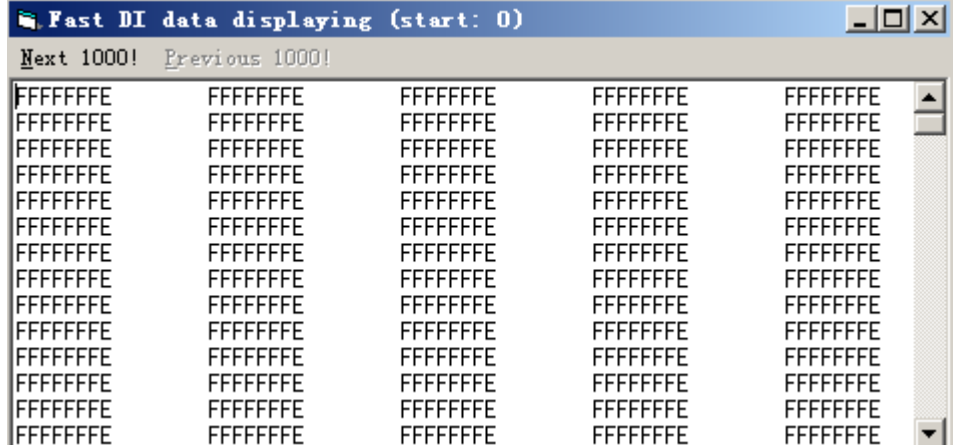

小贴士:使用 DI\_DMA\_BM 例程测试时,也可以使用 8DI 或 16DI 采集。

当设置为 8bits DI 的数据宽度时,采集的结果如下所示:

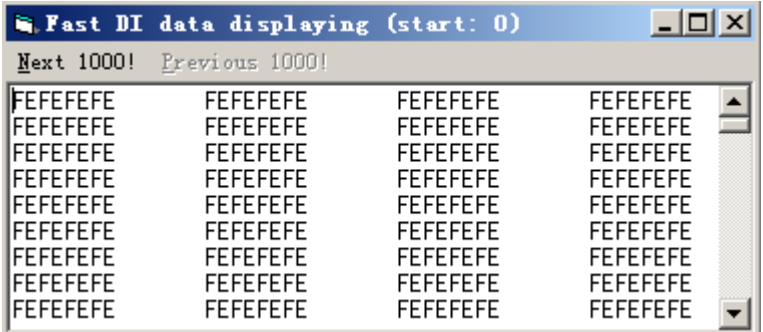

注意: 如果设置为 8bits DI 时, 只能使用 PA 端口。

当设置为 16bits DI 的数据宽度时,采集的结果如下所示:

|                                                                                                    | Fast DI data displaying (start: 0)                                                                                                    |                                                                                                    | $\Box$ o $\mathbf{X}$                                                                                                    |
|----------------------------------------------------------------------------------------------------|----------------------------------------------------------------------------------------------------|----------------------------------------------------------------------------------------------------|----------------------------------------------------------------------------------------------------|
| Next 1000!                                                                                                    | Previous 1000!                                                                                                    |                                                                                                    |                                                                                                    |
| <b>FFFEFFFE</b><br><b>IFFFFFFFFF</b><br><b>FFFFFFFFF</b><br><b>FFFEFFFE</b><br><b>FFFEFFFE</b><br><b>FFFEFFFE</b><br><b>FFFEFFFE</b><br><b>IFFFEFFFE</b><br><b>FFFEFFFE</b> | <b>FFFEFFFE</b><br><b>FFFEFFFE</b><br><b>FFFEFFFE</b><br><b>FFFEFFFE</b><br><b>FFFEFFFE</b><br><b>FFFEFFFE</b><br><b>FFFEFFFE</b><br><b>FFFEFFFE</b><br><b>FFFEFFFE</b> | <b>FFFEFFFE</b><br><b>FFFEFFFE</b><br><b>FFFFFFFF</b><br><b>FFFEFFFE</b><br><b>FFFEFFFE</b><br><b>FFFEFFFE</b><br><b>FFFEFFFE</b><br><b>FFFEFFFE</b><br><b>FFFEFFFE</b> | <b>FFFEFFFE</b><br><b>FFFEFFFE</b><br><b>FFFEFFFE</b><br><b>FFFEFFFE</b><br><b>FFFEFFFE</b><br><b>FFFEFFFE</b><br><b>FFFEFFFE</b><br><b>FFFEFFFE</b><br><b>FFFEFFFE</b> |

注意: 如果设置为 16bits DI 时, 只能使用 PA 和 PB 端口。

# <span id="page-18-0"></span>**3.5 DO\_DMA\_BM**(高速 **DO** 输出功能)

#### 硬件连接:

测试时,可直接测量 PA/B/C/D 通道和 GND 之间的输出电平:

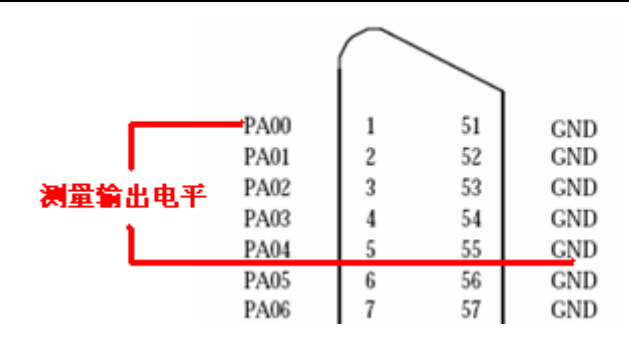

#### 软件测试:

打开 C:\Program Files\Advantech\Adsapi\Examples\VB\DO\_DMA\_BM 目录下的 DO\_DMA\_BM.exe 例程用来实现高速数字量输出的 DMA 采集。打开 DO\_DMA\_BM.exe 例程, 选择板卡及其他参数:

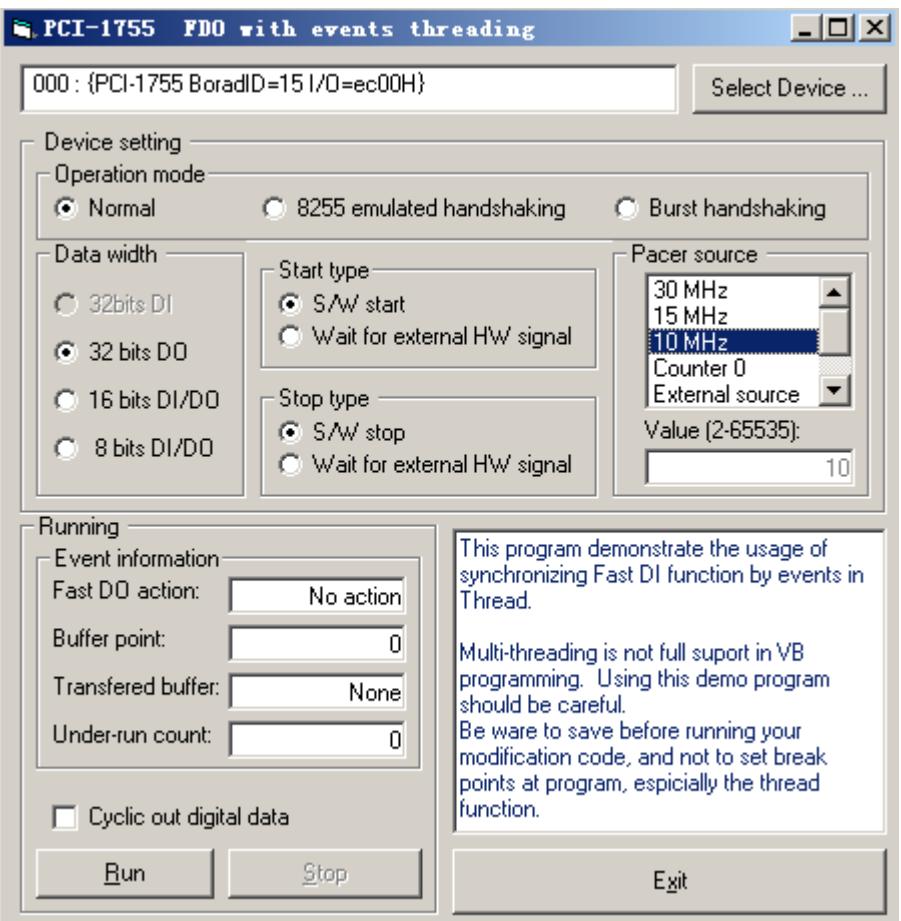

### 运行结果:

在 VB 程序中,首先将输出的数据依次放置在开辟的内存中,例程中设置输出端口的数据默认为: 0、1、2、3、4、5、6、7、8、9、10、 …… 依次类推, 直到 Buffer 大小的四分之一为止:

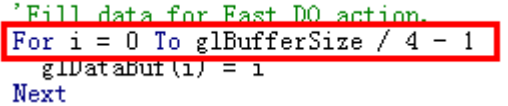

测试时,将示波器的接到 PA0 和 GND 之间,则在示波器上可以得到 PA0 上输出数据的变化:

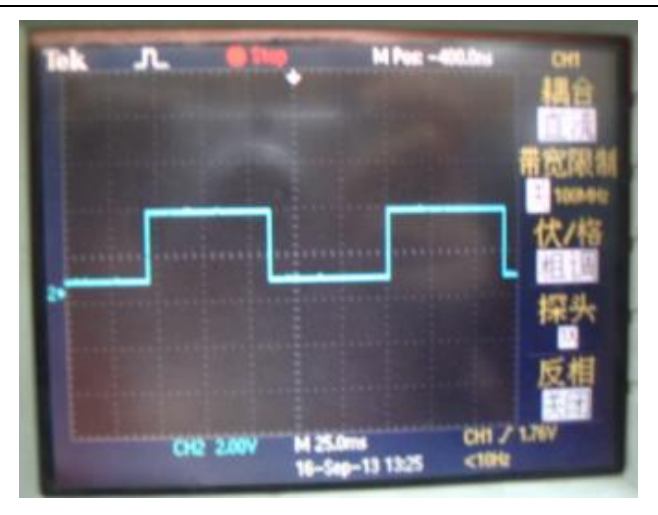

# <span id="page-20-0"></span>**3.6 FDI\_INFINITE\_BUFFER (Buffer** 可设的高速 **DI** 采集**)**

此例程主要是用来表示用户如何使用 Buffer 可设的高速 DI 来进行同步或异步采集。

硬件连接:可参考前面高速 DI 的接线图

### 软件测试:

使用 C:\Program Files\Advantech\Adsapi\Examples\MFC\FDI\_INFINITE\_BUFFER\PCI1755\FdiDma\

Release 目录下的 FdiDma.exe 例程来实现此功能。

### 运行结果:

打开 FdiDma.exe 例程:

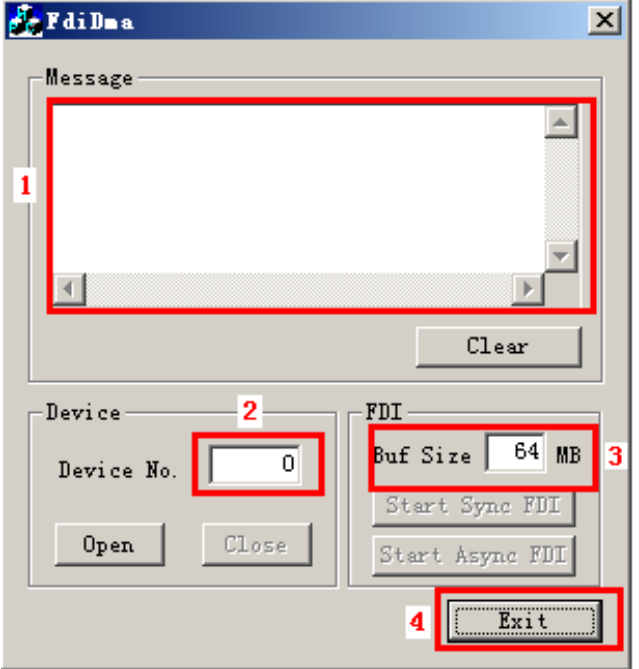

#### 其中:

1 表示:编辑框,用来显示消息信息;

2 表示:需要根据 Device Manager 中板卡的设备号来填写 PCI-1755 板卡对应的 Device Num;

3 表示:Buffer 的大小,单位是 MB;

4 表示:退出程序的按钮。

在 Device No.中设置板卡对应的设备号,点击 Open 按钮,在 Message 框中出现: Device opened 的信息:

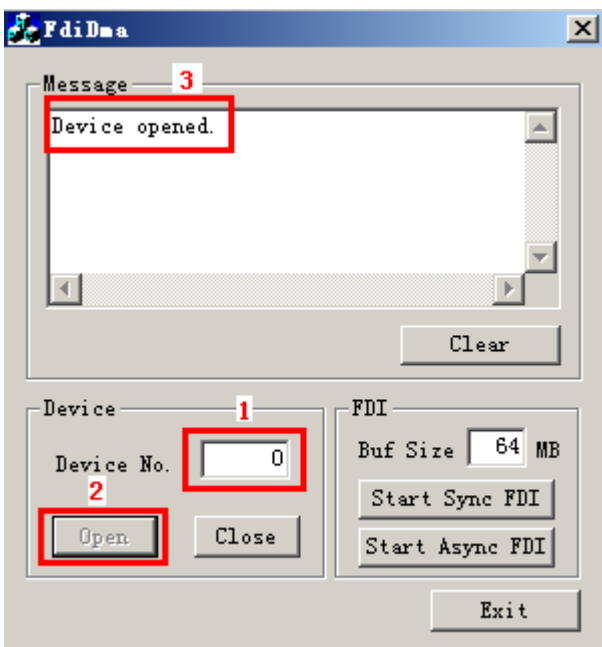

设置 Buf Size 大小为 16MB, 启动开始采集的按钮: Start Sync FDI; 在 Message 框中将出现线面

### 的信息:

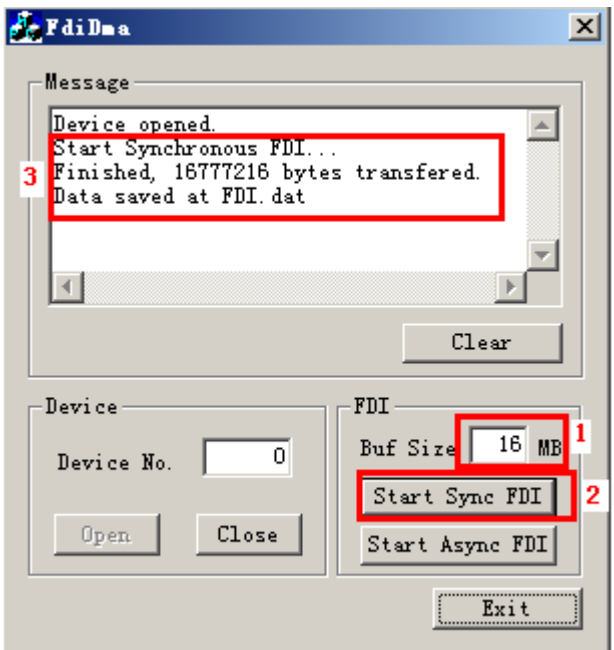

同时,在 C:\Program Files\Advantech\Adsapi\Examples\MFC\FDI\_INFINITE\_BUFFER\PCI1755\

FdiDma\Release 目录下会出现 FDI.dat 的文件, 此文件中保存了采集的 DI 数据。

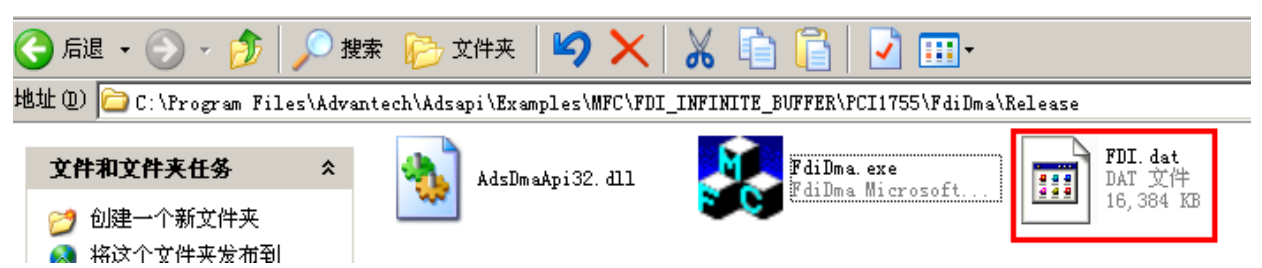

#### 打开 FDI.dat 文件,查看保存的数据:

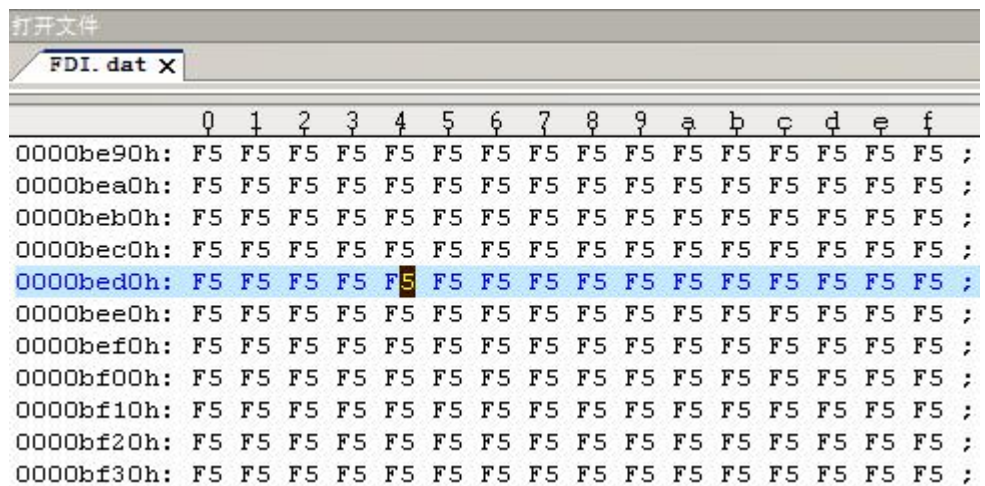

在界面中先 Close 设备, 在 Message 中会出现 Device closed 的信息, 最后就可以 Exit 程序了。

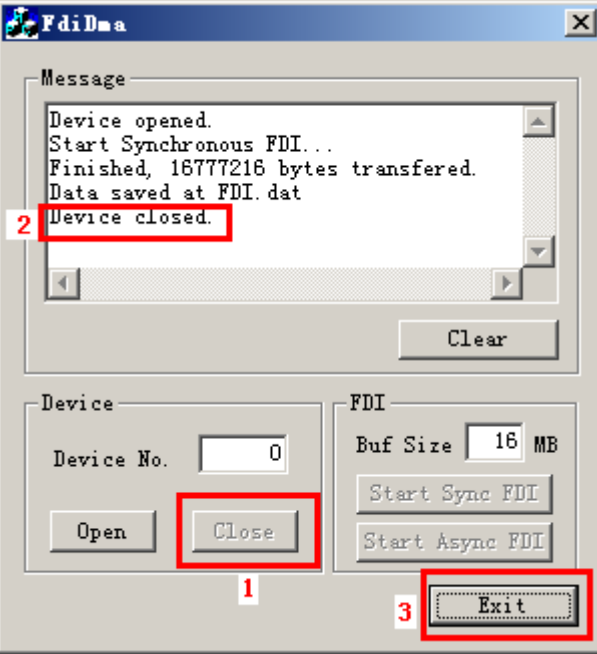

小贴士: 此例程仅可以在 MFC 的例程中使用, 其他语言不提供例程。

### <span id="page-23-0"></span>**3.7 Timer** (定时器功能)

硬件连接:无需硬件连接

#### 软件测试:

使用 C:\Program Files\Advantech\Adsapi\Examples\Console\中的 Timer 例程。打开 TmrEvent.exe 例

程,填写 PCI-1755 对应的设备号 0。

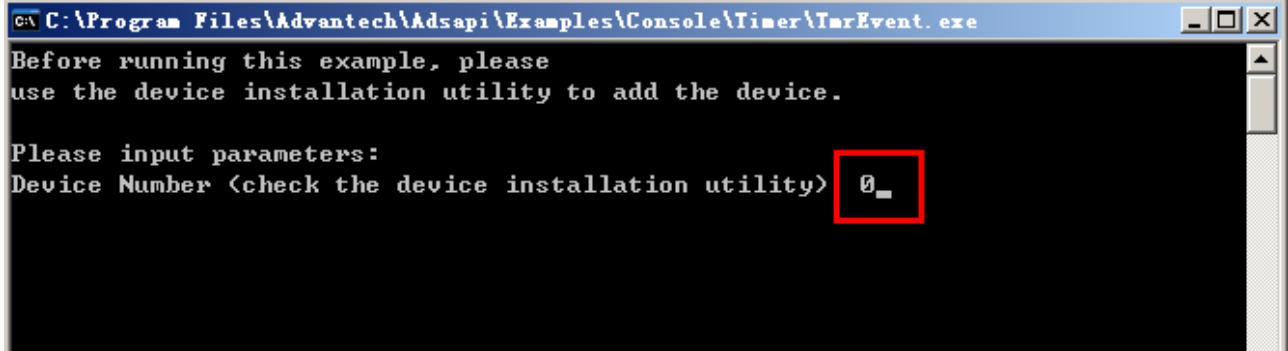

#### 运行结果:

界面中出现 1 秒钟一次的定时, 定时时间到会有事件通知。

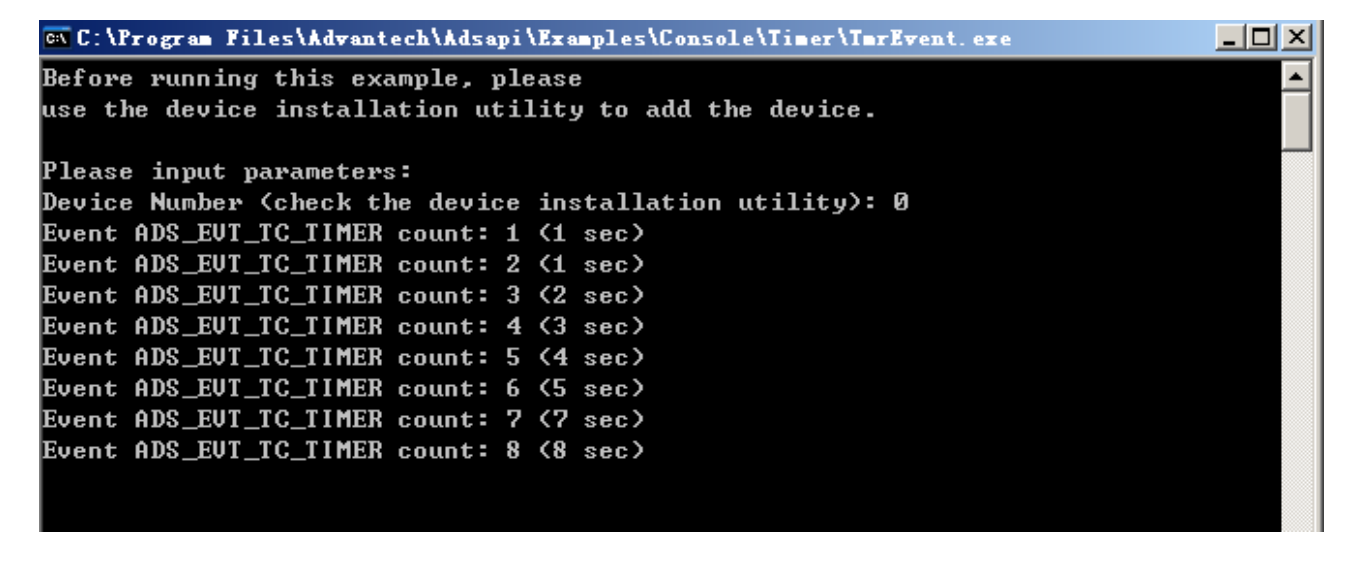

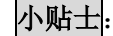

小贴士: 此例程仅可以在 Console 的例程中使用, 其他语言不提供例程。

其他几种例程: DIO\_SOFT\_DWORD、DIO\_SOFT\_PORTS、DI\_SOFT\_PORTS、DO\_SOFT\_PORTS 由 干都是低速的 DIO 操作的程序, 在此不再重复测试。

# 第四节软件开发介绍

<span id="page-24-0"></span>PCI-1755 板卡支持高速 DI 和高速的 DO 操作, 现分别说明如下:

# <span id="page-24-1"></span>**4.1** 高速 **DI** 采集

DMA 方式的 DI 函数满足了块数据的高速传输。在这种方式下,数据在没有 CPU 干预的情况下在设备端 口与内存之间进行传输。驱动会监视数据采集进程并适时发送事件告知数据传输状态。

#### 1. 事件通知(推荐)

数据传输开始前, 通过函数 DRV DeviceSetProperty 设置属性, 如数据宽度, 起始/停止类型, 时钟 源, buffer 大小等等。首先通过函数 [DRV\\_EnableEvent](mk:@MSITStore:C:\Program%20Files\Advantech\Adsapi\Manual\Driver.chm::/function/commonhighspeed/DRV_EnableEvent.htm) 使能事件通知, 然后调用 [DRV\\_FDIStart](mk:@MSITStore:C:\Program%20Files\Advantech\Adsapi\Manual\Driver.chm::/function/FDIO/DRV_FDIStart.htm) 函数启动 数字量输入操作。驱动会适时发送事件告知数据传输状态。函数 [DRV\\_CheckEvent](mk:@MSITStore:C:\Program%20Files\Advantech\Adsapi\Manual\Driver.chm::/function/commonhighspeed/DRV_CheckEvent.htm) 可以用来查询触发事件 类型并对数据进行处理。任何时候通过调用 [DRV\\_FDIStop](mk:@MSITStore:C:\Program%20Files\Advantech\Adsapi\Manual\Driver.chm::/function/FDIO/DRV_FDIStop.htm) 函数都可以停止操作。

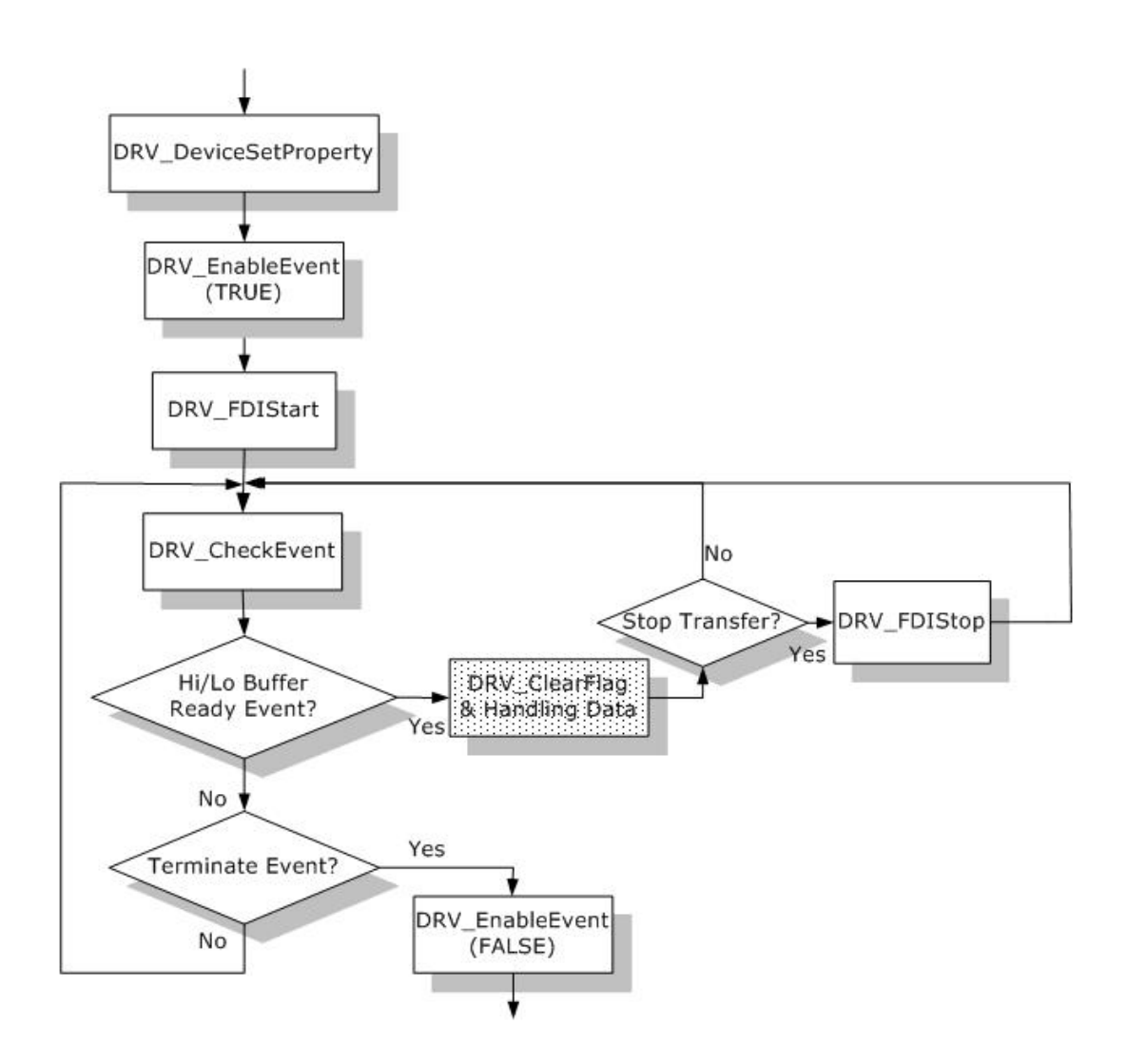

#### 2. 无事件通知

数据传输开始前, 通过函数 DRV DeviceSetProperty 设置属性, 如数据宽度, 起始/停止类型, 时钟 源, buffer 大小等。然后通过 [DRV\\_FDIStart](mk:@MSITStore:C:\Program%20Files\Advantech\Adsapi\Manual\Driver.chm::/function/FDIO/DRV_FDIStart.htm) 函数起动带 DMA 的 DI 传输。反复调用函数 [DRV\\_FDICheck](mk:@MSITStore:C:\Program%20Files\Advantech\Adsapi\Manual\Driver.chm::/function/FDIO/DRV_FDICheck.htm) 查 询采样状态。转换结束或其他任何时刻调用函数 [DRV\\_FDIStop](mk:@MSITStore:C:\Program%20Files\Advantech\Adsapi\Manual\Driver.chm::/function/FDIO/DRV_FDIStop.htm) 都可以停止传输。在这种采样方式下,无法 通过事件通知来获得采样状态,唯一的办法就是通过调用 [DRV\\_FDIheck](mk:@MSITStore:C:\Program%20Files\Advantech\Adsapi\Manual\Driver.chm::/function/FDIO/DRV_FDICheck.htm) 函数查询。

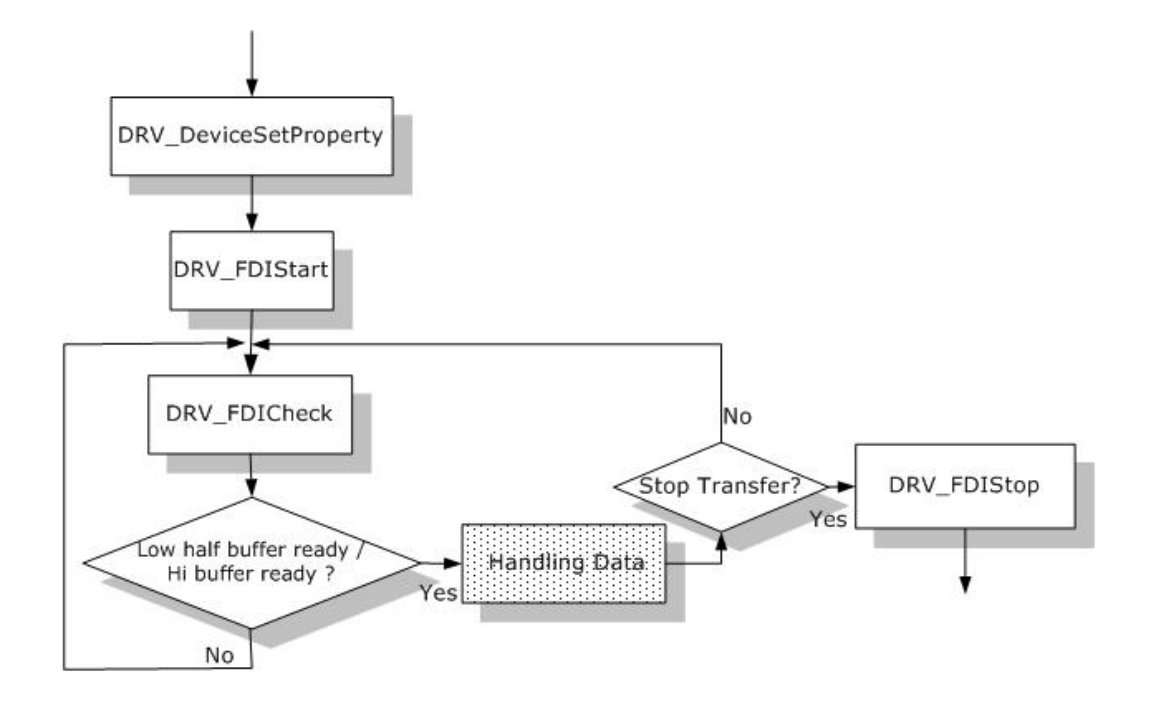

# <span id="page-25-0"></span>**4.2** 高速 **DO** 采集

DMA 方式的 DO 函数可以满足批量数据的高速传输。在这种方式下,数据在没有 CPU 干预的情况下在设 备与内存间传输。驱动会监视传输进程并适时发送事件告知用户当前传输状态。

#### 1. 事件通知 (推荐)

操作开始前, 首先要通过 DRV DeviceSetProperty 设置属性, 如数据宽度, 起始/停止位, 时钟源, buffer 大小等等。然后调用 [DRV\\_EnableEvent](mk:@MSITStore:C:\Program%20Files\Advantech\Adsapi\Manual\Driver.chm::/function/commonhighspeed/DRV_EnableEvent.htm) 函数使能事件通知。调用函数 [DRV\\_FDOStart](mk:@MSITStore:C:\Program%20Files\Advantech\Adsapi\Manual\Driver.chm::/function/FDIO/DRV_FDOStart.htm) 启动 DO 传输。 驱动会适时发送事件通知当前传输状态。通过 [DRV\\_CheckEvent](mk:@MSITStore:C:\Program%20Files\Advantech\Adsapi\Manual\Driver.chm::/function/commonhighspeed/DRV_CheckEvent.htm) 函数可以查询触发事件类型并对数据进行 处理。任何时候调用 [DRV\\_FDOStop](mk:@MSITStore:C:\Program%20Files\Advantech\Adsapi\Manual\Driver.chm::/function/FDIO/DRV_FDOStop.htm) 函数都可以停止操作。

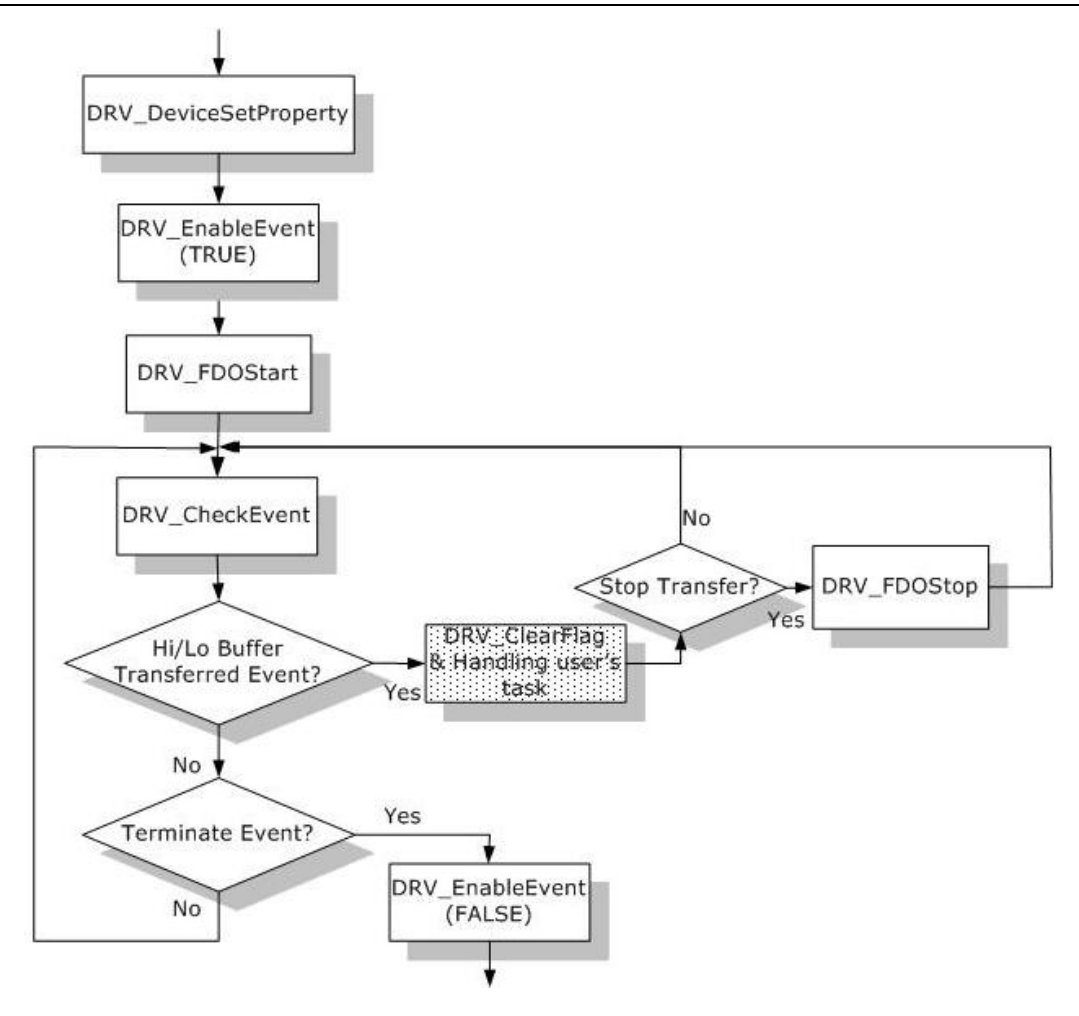

### 2. 无事件通知

操作开始前, 首先通过函数 DRV DeviceSetProperty 设置属性, 如数据宽度, 起始/停止类型, 时钟 源, buffer 大小等等。调用 [DRV\\_FDOStart](mk:@MSITStore:C:\Program%20Files\Advantech\Adsapi\Manual\Driver.chm::/function/FDIO/DRV_FDOStart.htm) 函数启动带 DMA 的 DO 传输。反复调用函数 [DRV\\_FDOCheck](mk:@MSITStore:C:\Program%20Files\Advantech\Adsapi\Manual\Driver.chm::/function/FDIO/DRV_FDOCheck.htm) 来查 询传输状态,最后当传输结束或者任何时候调用 [DRV\\_FDOStop](mk:@MSITStore:C:\Program%20Files\Advantech\Adsapi\Manual\Driver.chm::/function/FDIO/DRV_FDOStop.htm) 函数来停止操作。

在这种传输方式下,无法通过事件通知获得传输状态,唯一得方法是通过调用 [DRV\\_FDOCheck](mk:@MSITStore:C:\Program%20Files\Advantech\Adsapi\Manual\Driver.chm::/function/FDIO/DRV_FDOCheck.htm) 函数。

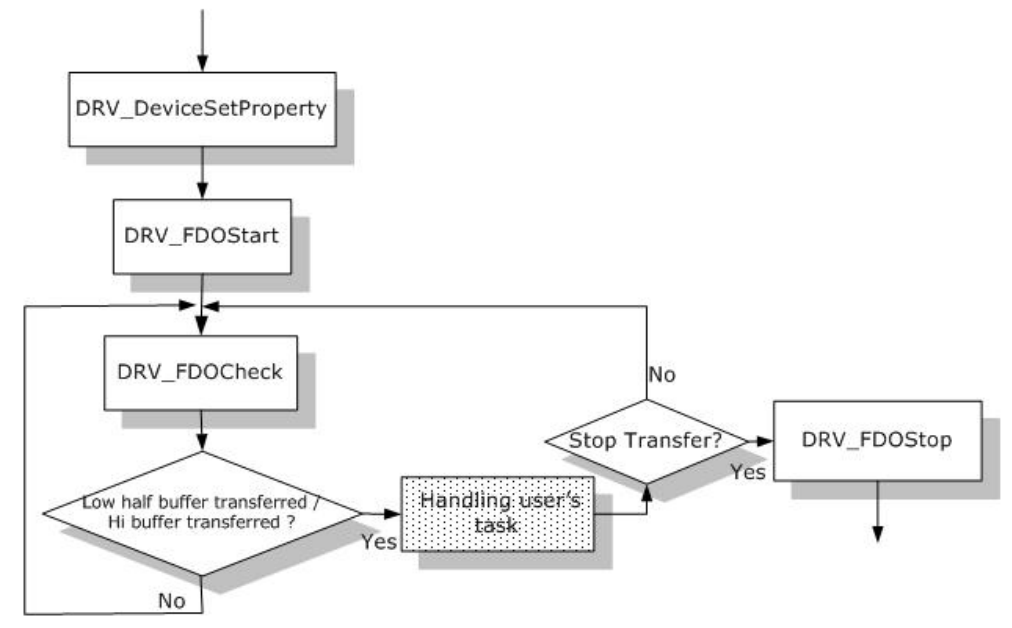

# 第五节总结

<span id="page-27-0"></span>下面将使用 PCI-1755 板卡的优缺点总结如下:

### **1**. 采集速度问题:

优点:PCI-1755 是研华唯一一块高速的 DIO 板卡,可以实现最高 30M 的输入输出速度。

缺点:PCI-1755 板卡的输入输出速度只有 5 项可选,分别为:30M、15M、10M、Counter0、External source。板卡的输入输出速度不能设置为连续的速度,比如,不能设置为 29M、17M、3M 等为输 入/出速度参数。

#### **2**. 软件驱动问题:

优点:PCI-1755 的驱动可以支持 WIN 2000、XP、Vista 32 位的操作系统。

 $\bigoplus$ 点: PCI-1755 的驱动不能支持 WIN 7/8 64 位的操作系统。

### **3**. 连续采集问题:

优点:PCI-1755 在设置为 10M、15M、16M Buffer 大小的时候可以实现连续采集。

 $\biguplus$ 点: PCI-1755 的在设置为 30M 速度、32 通道、User Buffer 为 1M 时, 由于受 PCI 总线宽度的 限制,板卡不能实现连续采集,仅可以进行非连续采集。

### **4**. 外部接线:

 $R$ 点: PCI-1755 的高速 DI 和 DO 的通道一共 32 路, 方向不固定, 可以在软件中进行设置, 这样 对于用户来说,比较灵活地设置输入输出的个数。

好点: PCI-1755 的输入输出都是 TTL 电平的, 不能接高于 5V 的输入或隔离输出。同时由于板卡 不带滤波功能以及抗干扰功能,所以标配的连接线缆比较短,仅1米长。

# 内部资料,仅供参考!

28